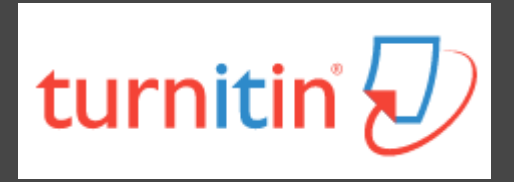

# **如何利用Turnitin系統 自我檢查論文原創性 (指導教授版) 2024.03.18**

**高雄醫學大學圖書資訊處讀者服務組**

**(07)3121101#2133#71或72 [erm@kmu.edu.tw](mailto:erm@kmu.edu.tw)**

## **什麼是Turnitin偵測剽竊系統?**

- **2**
- 目前全球使用率最高之原創性偵測系統
- □ 10分鐘內比對上傳論文與參考資料的相似文字百分比,於 比對結果呈現相似內容及原始出處
- 自我偵測即將發表的研究論文中,是否有不適當的引用
- 確保學術研究的道德正當性、保護學術聲譽
- □ 105學年度起納入高醫大研究生畢業離校程序

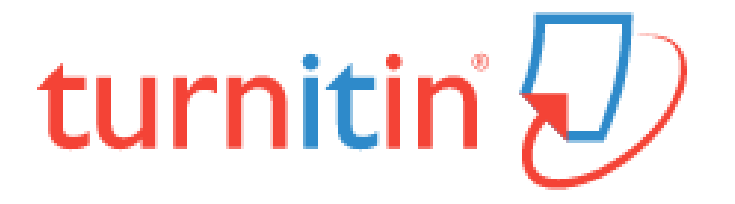

## **Turnitin原創性比對來源**

- **3**
- □ 所有線上開放給大眾瀏覽的網頁, 如Google網頁(自1998 開始收錄迄今)
- 百萬筆的全文電子出版品,包括電子期刊、電子資料庫
- □ 自1996年開始學生在Turnitin繳交過的文章(超過百萬篇)
- □ 繁體中文期刊(google scholar)、天下雜誌等
- 中國期刊網、中國知識、龍源期刊網、萬芳數據知識平台

## **Turnitin**優缺點

### **優點**

擁有龐大的網頁及資料庫比 對來源

支援多國語系

研究者:偵測研究論文的原

創性、提升著作品質

教學者:了解學生作業之原 創性並培養其學術倫理內涵

### **缺點**

- 比對以文字為主,圖片及 表格尚未列入比對範圍; 文義上的改寫及英譯中的 文句亦無法偵測
- 可供比對的電子出版品有 所限制,其中中文比對是 目前較大的漏洞

## **Turnitin的使用對象**

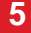

## **學生**

- 登入電子資源系統取得課程代碼、課程註冊密鑰
- 直接到turnitin網站自行以學生身分建立帳號登入

### **校內專任/兼任教師、研究助理;附院醫護人員**

- 需個別申請帳號
- •請至圖資處網頁填寫申請表﹐或將中﹑英文姓名及本校mail (附院同仁請提供非院內信箱),寄至[erm@kmu.edu.tw](mailto:erm@kmu.edu.tw)申請

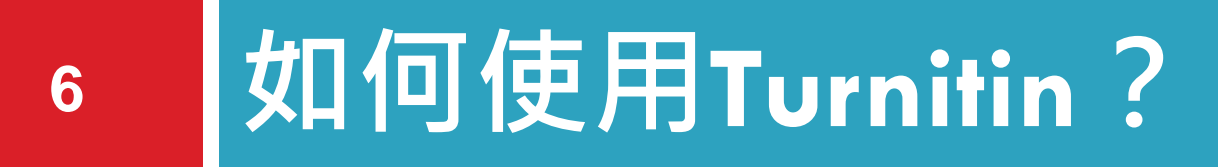

- **登入Turnitin系統**
- **上傳論文四步驟**

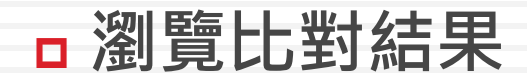

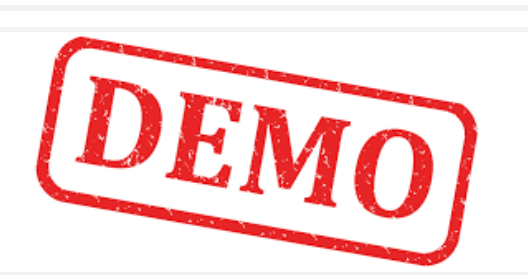

**登入Turnitin系統**

日直接到[網站點](http://www.turnitin.com/)選登入

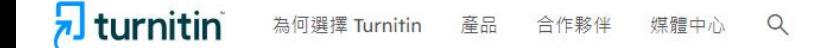

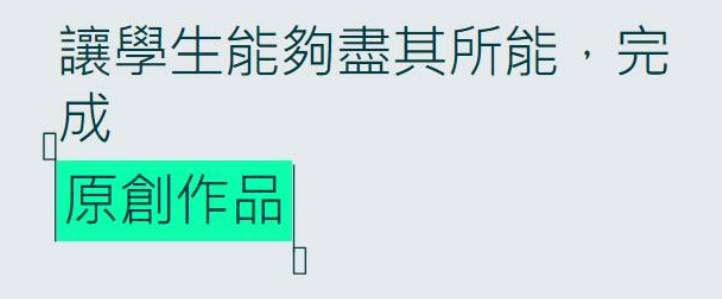

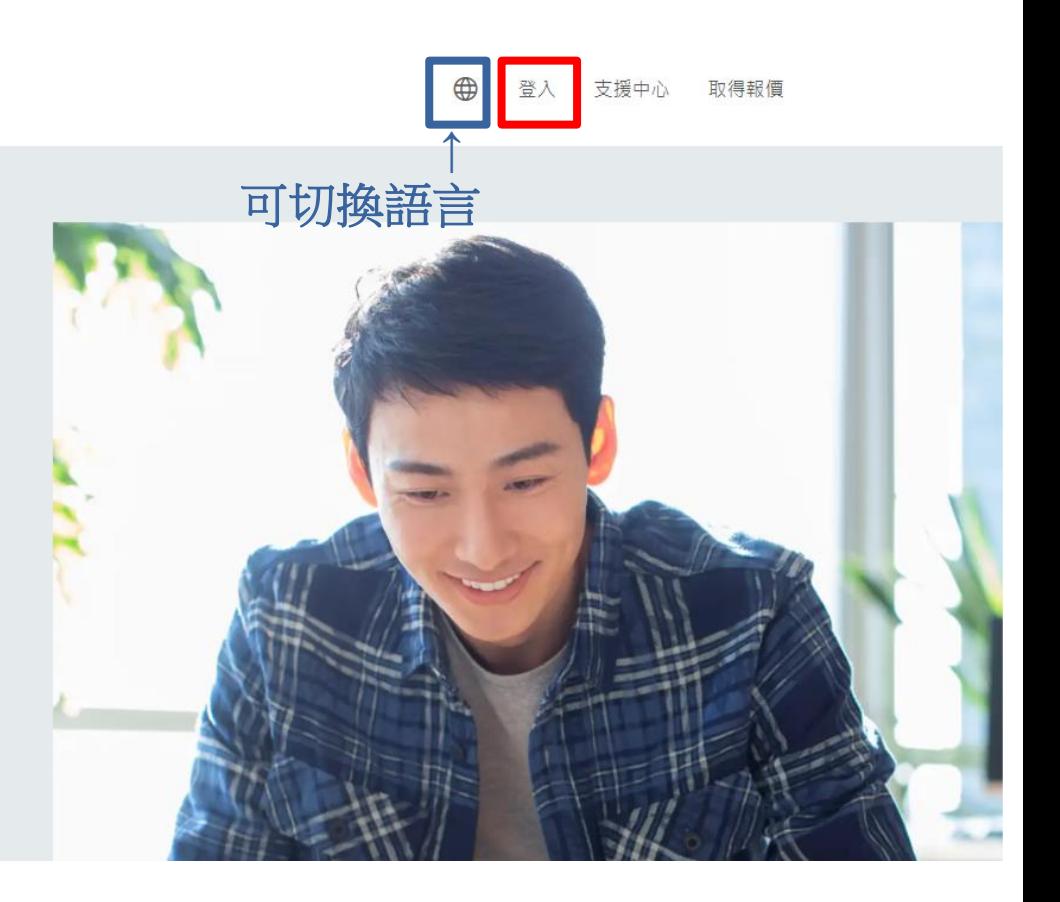

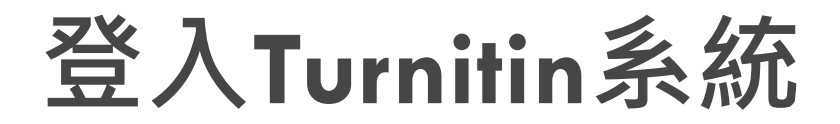

## □ 選擇登入產品請選擇「Feedback Studio」

### 登入使用 Turnitin 產品

選擇您要登入的 Turnitin 產品

#### 叧

### **Feedback Studio**

Turnitin Feedback Studio 檢核學牛作業及論文 的原創性,並於批閱時給予回饋與評分,從而培養 學生優秀的寫作能力,促進學術誠信。

登入資訊 →

### ali

### Gradescope

應用最新技術的評分系統,能讓您從任何地方對各 種類型的評量給予回饋與批改評分。

登入資訊 →

### **iThenticate**

iThenticate 幫助研究人員與學術出版社檢查投稿 文章的原創性,以確保出版品質符合誠信倫理。

登入資訊 →

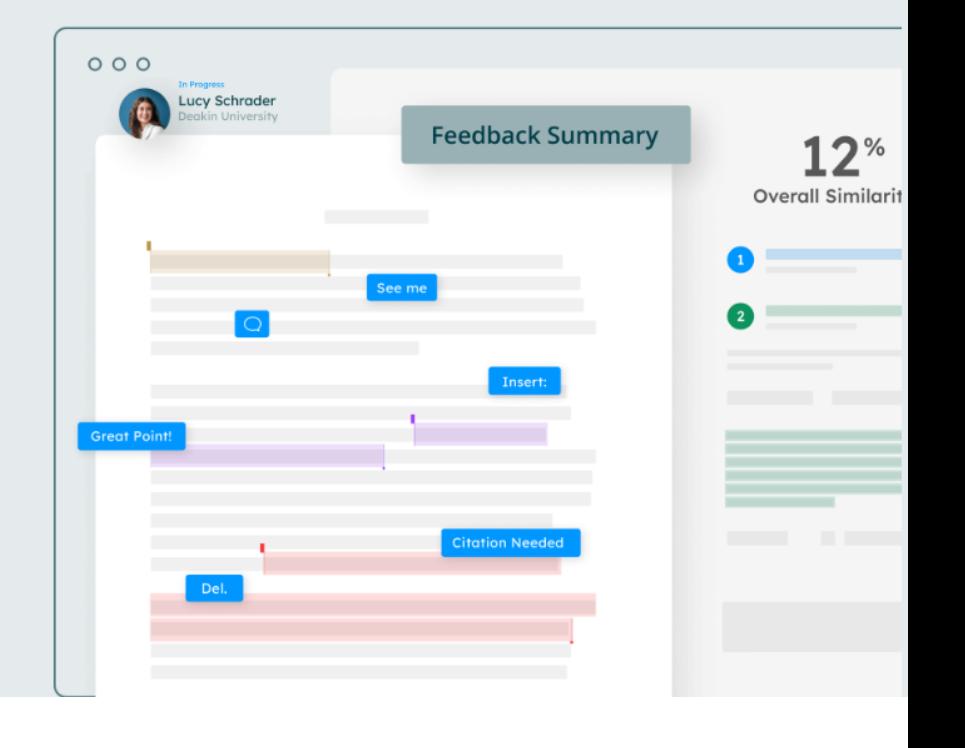

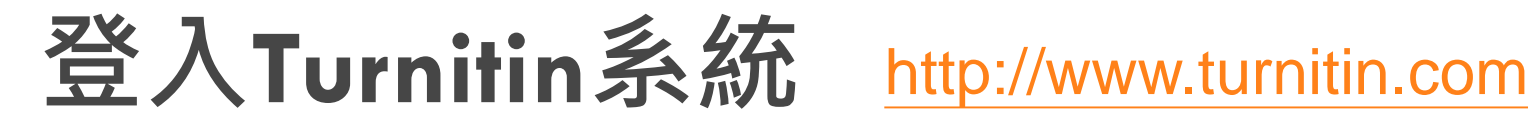

- □ 帳號:申請時填寫之email (@kmu.edu.tw)
- □密碼:第一次登入,依註冊通知信上指示設定密碼  $\overline{\mathbf{z}}$  turnitin

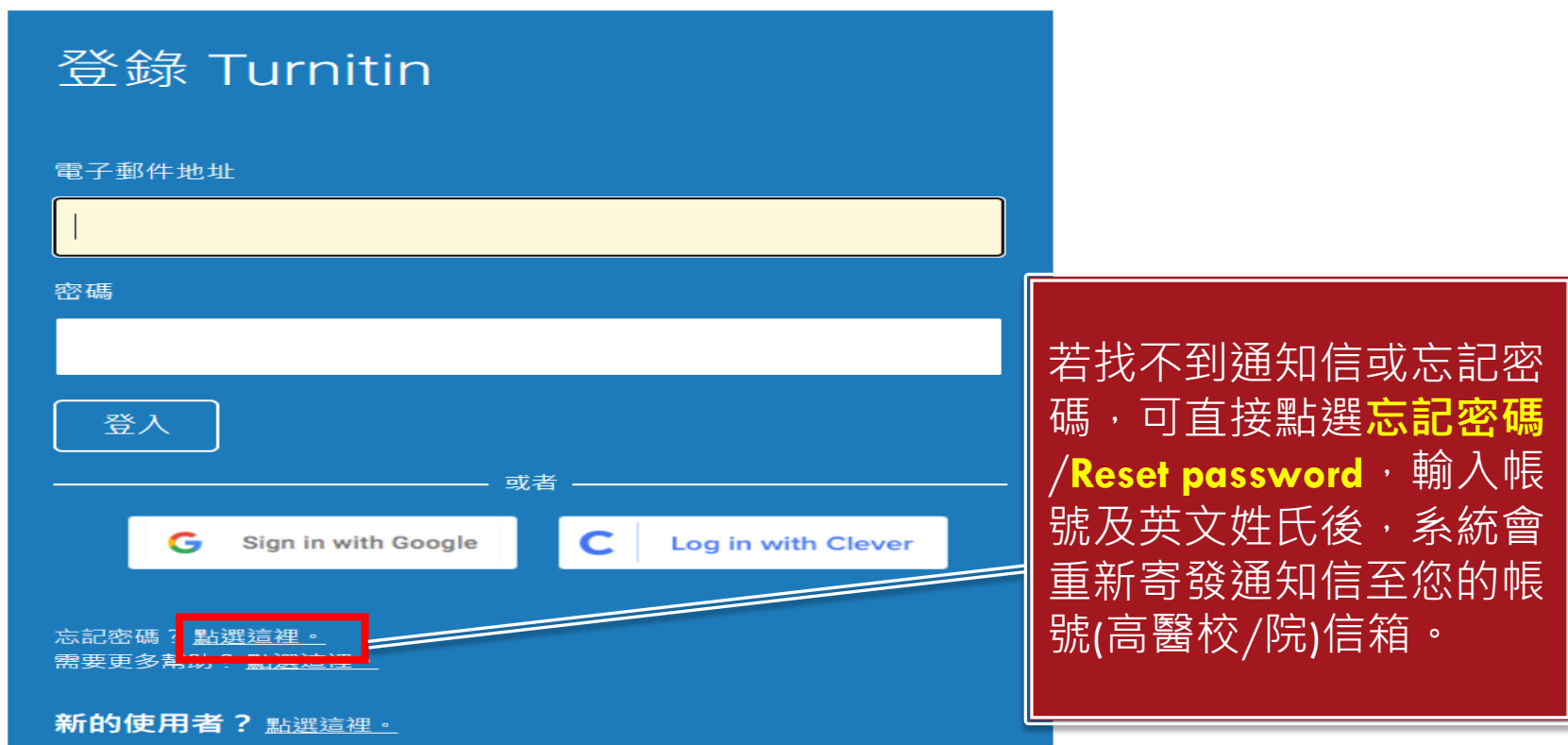

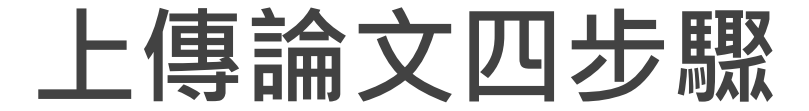

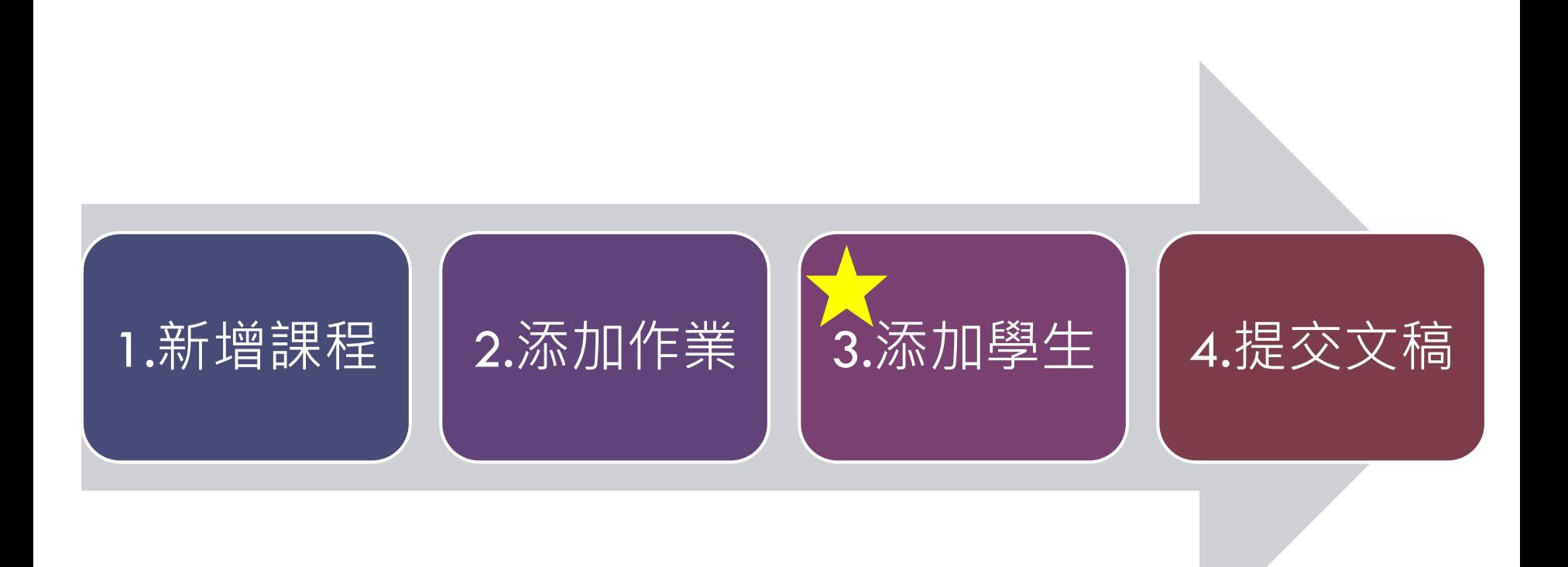

# **1.新增課程(1/2)**

#### **11**

## 登入Turnitin後,請切換成**指導教師**身份及熟悉的語言

### 1. 點選右下方新增課程

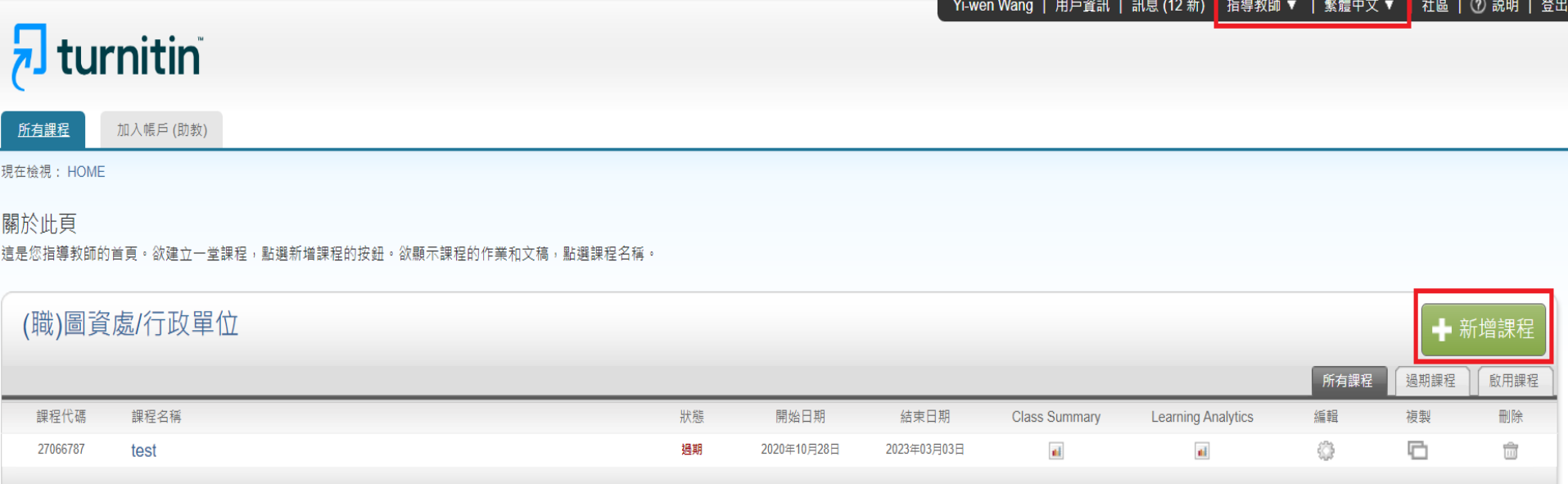

# **1.新增課程(2/2)**

## 2. 輸入課程資訊(\*為必填欄位)

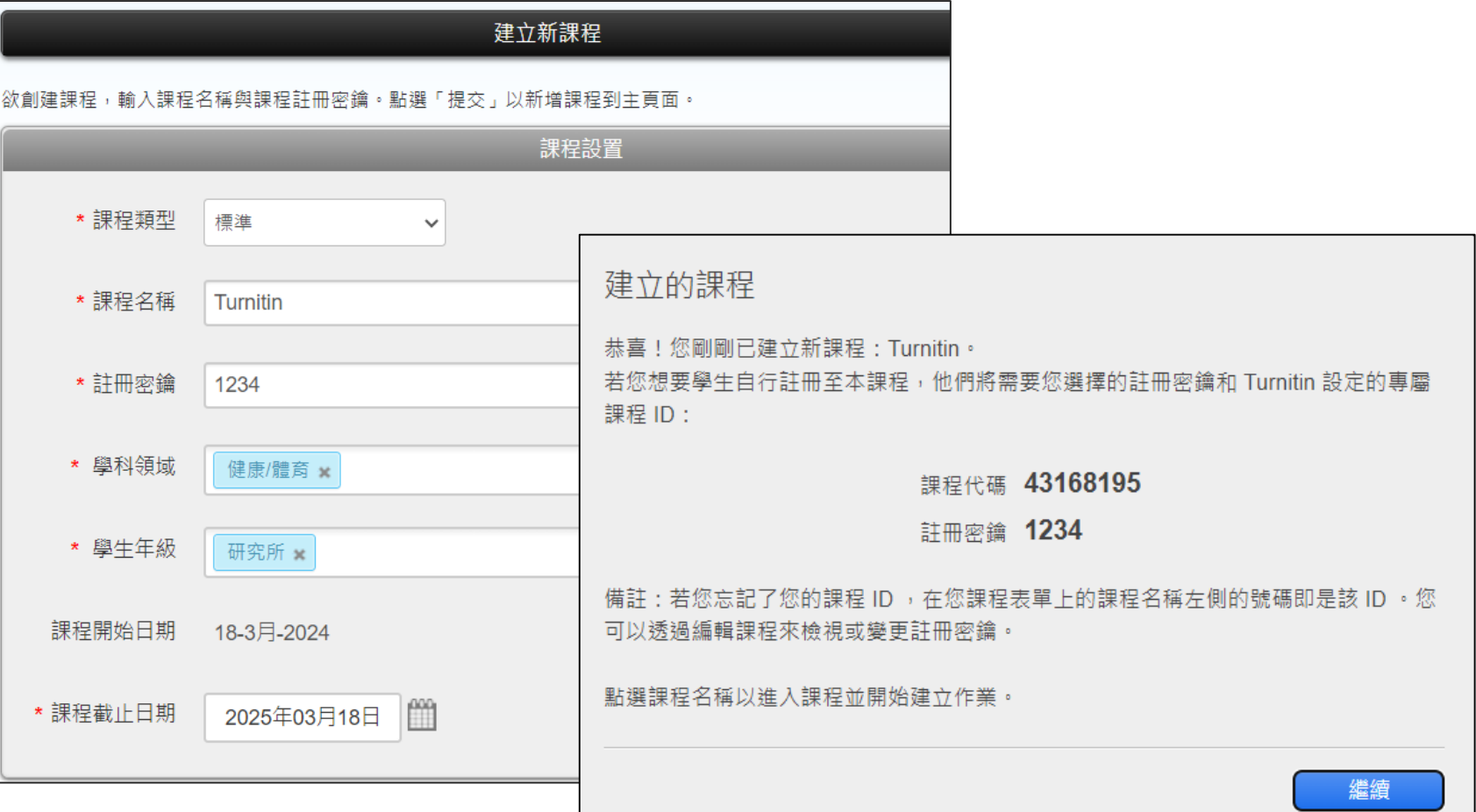

# **2.添加作業(1/2)**

- 1. 點選欲增加作業的課程
- 2. 點選右方新增作業

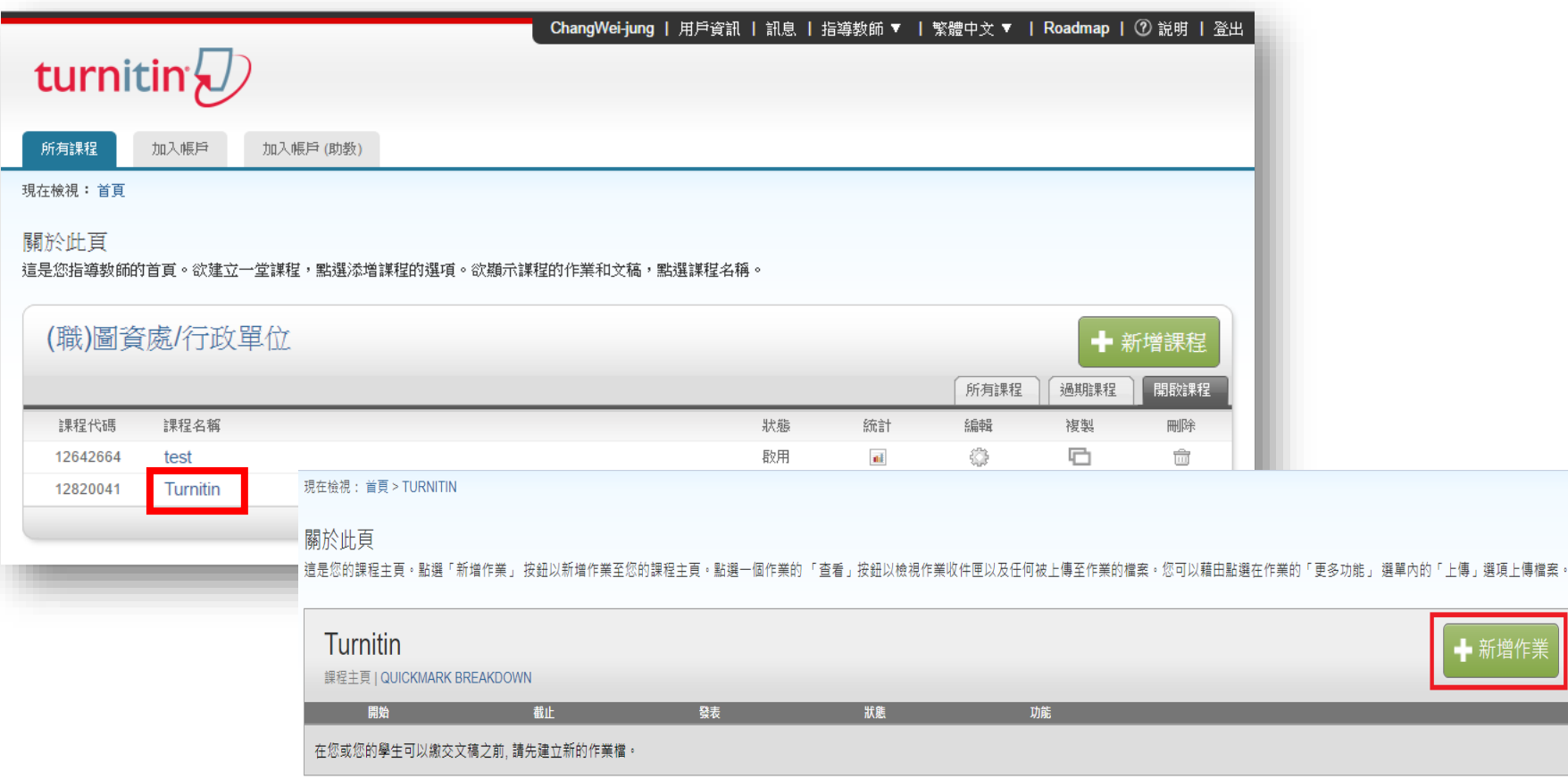

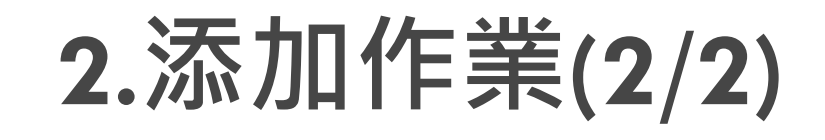

- 3. 輸入作業資訊,並選擇將文件提交至「**請勿 儲存提交文稿**」 ,檔案才不會存於Turnitin主 機上(避免比對到自己上傳過的報告)
- 4. 進階設定勾選建議如右圖,排除設定可在比 對結果報告另外設定,此處可無須勾選。

### 關於此頁面

若要建立作業,請輸入作業標題以及選擇作業的開始日期和截止日期。 若有需要,您還可以輸入額外的作業說明文字。依預設,對此作業進行的提交將會與我! 檢視其他進階作業撰項,諸按一下「撰擇性設定」連結。

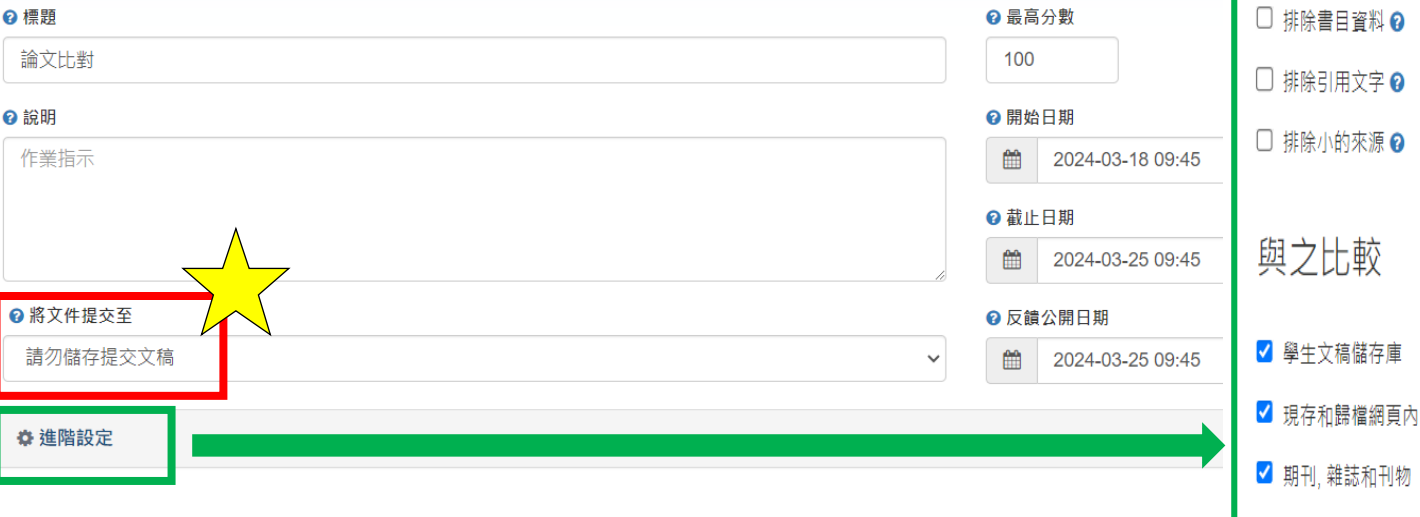

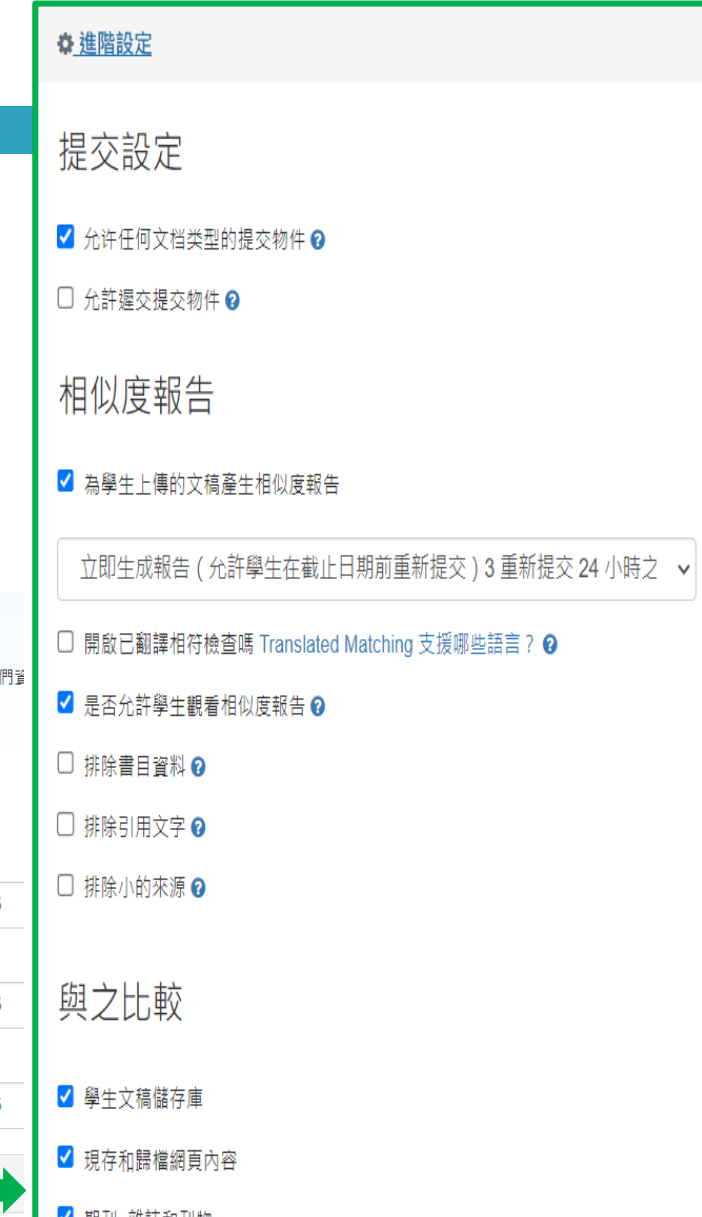

# **3.添加學生(1/3)**

#### **15**

## 在課程上方頁籤點選「學生」,即可進入學生列表管理頁面

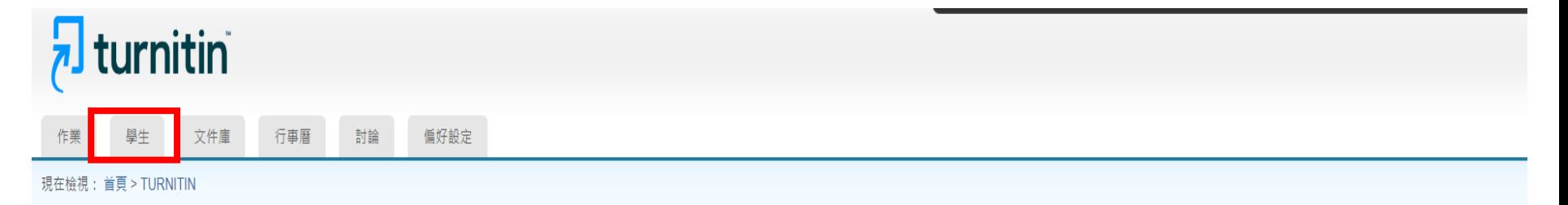

#### 關於此頁

這是您的課程主頁·點選「新增作業」 按鈕以新增作業至您的課程主頁·點選一個作業的「查看」按鈕以檢視作業收件匣以及任何被上傳至作業的檔案·您可以藉由點選在作業的「更多功能」 選單內的「上傳」選項上傳檔案·

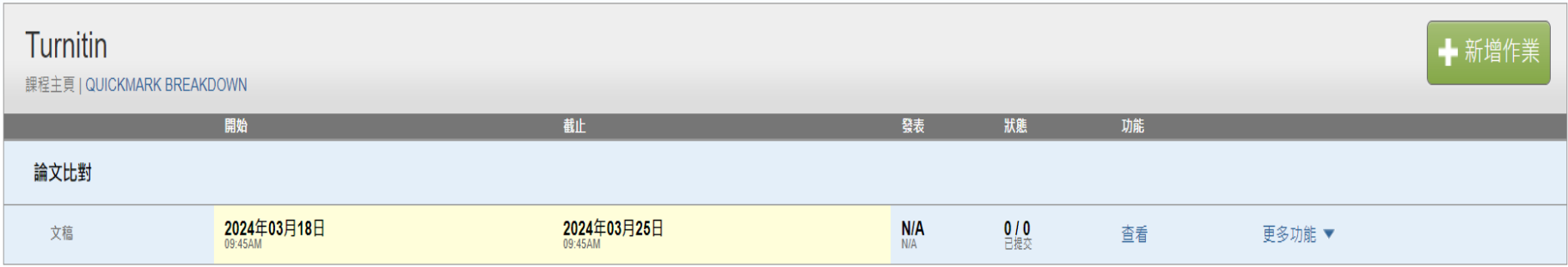

# **3.添加學生(2/3)**

#### **16**

### 點選右方「添加學生」。

**(112/9/19起,需先將自己加入學生名單才能上傳文稿做比對)**

**1.若是自己上傳比對,請將自己設為該課程學生。**

**2.若是讓學生上傳比對,請提供學生課程代碼及密鑰,讓學生加入課程。**

## **7** turnitin

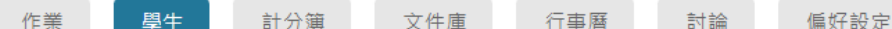

現在檢視: 首頁 > TURNITIN > 學生

關於此頁

學生列表列出了所有加入您的班級的學生。欲新增一名學生,點選"新增學生"鏈接。如果您想發送電子郵件給您的班級,點選"給全部學生發送郵件"鏈接。點選一名學生的姓名查看他/她的提交 作業。

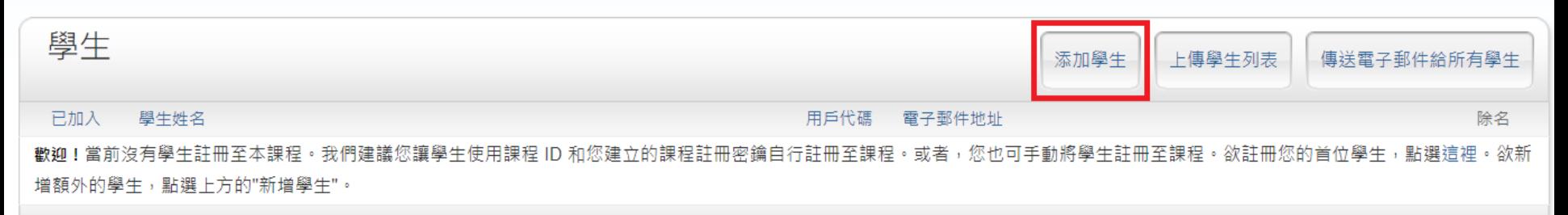

## **3.添加學生(3/3)**

**17**

### 若是自己上傳比對,請將自己設為該課程學生。

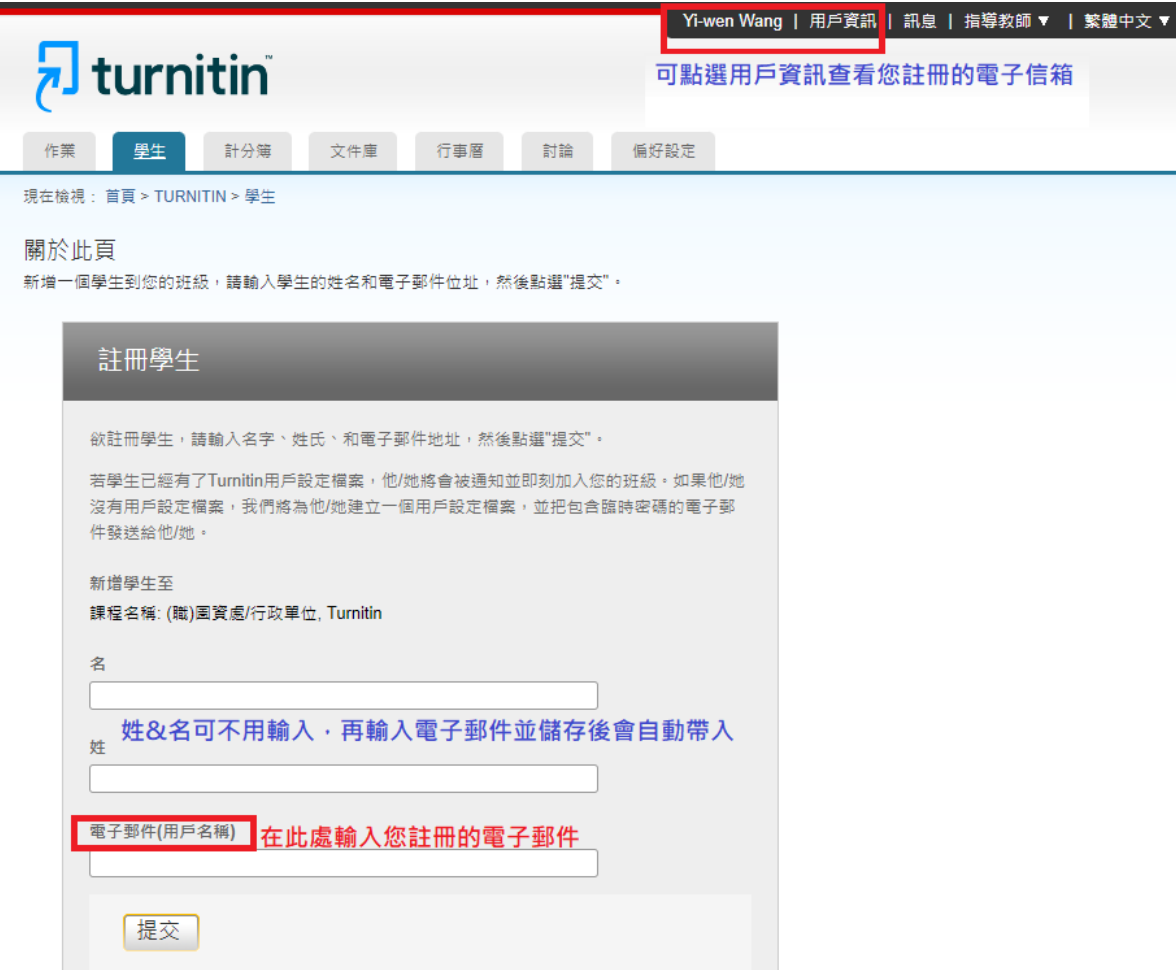

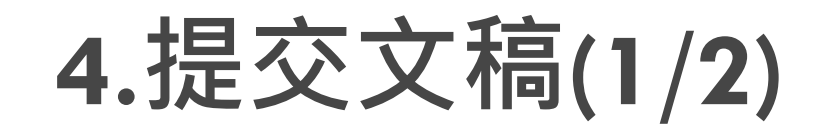

### 新增學生後,回到作業列表,在更多功能處下拉,點選上傳

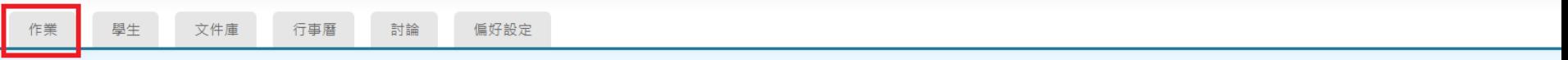

現在檢視: 首頁 > TURNITIN

#### 關於此頁

這是您的課程主頁。點選「新增作業」 按鈕以新增作業至您的課程主頁。點選一個作業的 「查看」按鈕以檢視作業收件匣以及任何被上傳至作業的檔案。您可以藉由點選在作業的「更多功能」 選單內的「上傳」選項上傳檔案

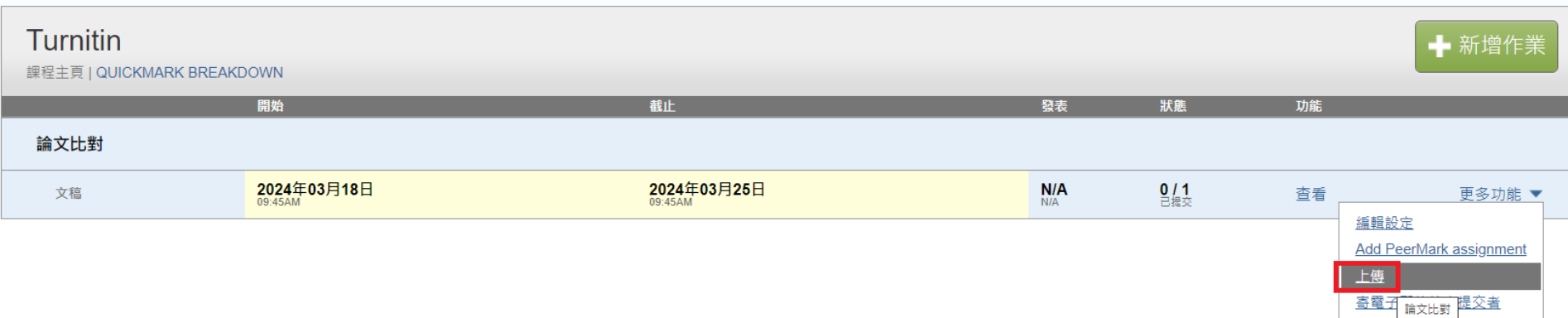

刪除作業

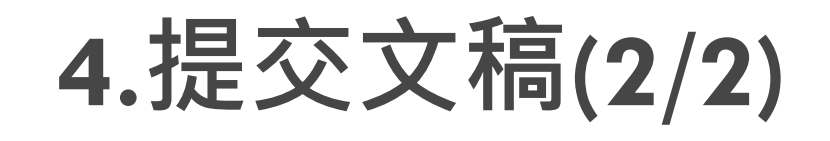

- 2. 作者:請下拉選擇自己的身分
- 3. 輸入正確文稿標題 (以上資訊會出現在報告封面)
- 4. 上傳文稿限制
	- **□**檔案必須小於40MB
	- 不得超過400頁
	- ■允許的檔案類型: PDF, Word, Excel, PowerPoint, HTML, RTF, Open Office (ODT), Google Docs, txt

提交: 單獨檔案上傳 -

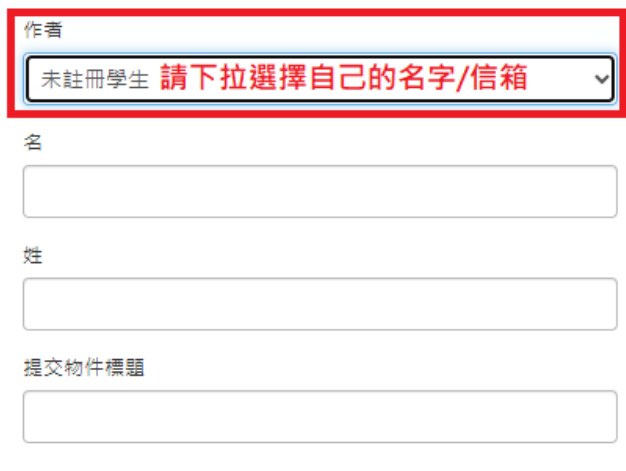

您提交的檔案將不會被添加到任何儲存庫。

#### 我能提交什麼?

選擇您想要上傳至 Turnitin 的文檔

從此雷腦選擇

從 Dropbox 選擇

從 Google Drive 內選擇

## **瀏覽比對結果(1/7)**

#### **20**

### 上傳完約需等待5-10分鐘 (5分鐘後若無出現可點選F5重新整理頁面)

 相似度代表所提交的文稿有多少比例的內容可能有不適當 引用,點選可看詳細報告:

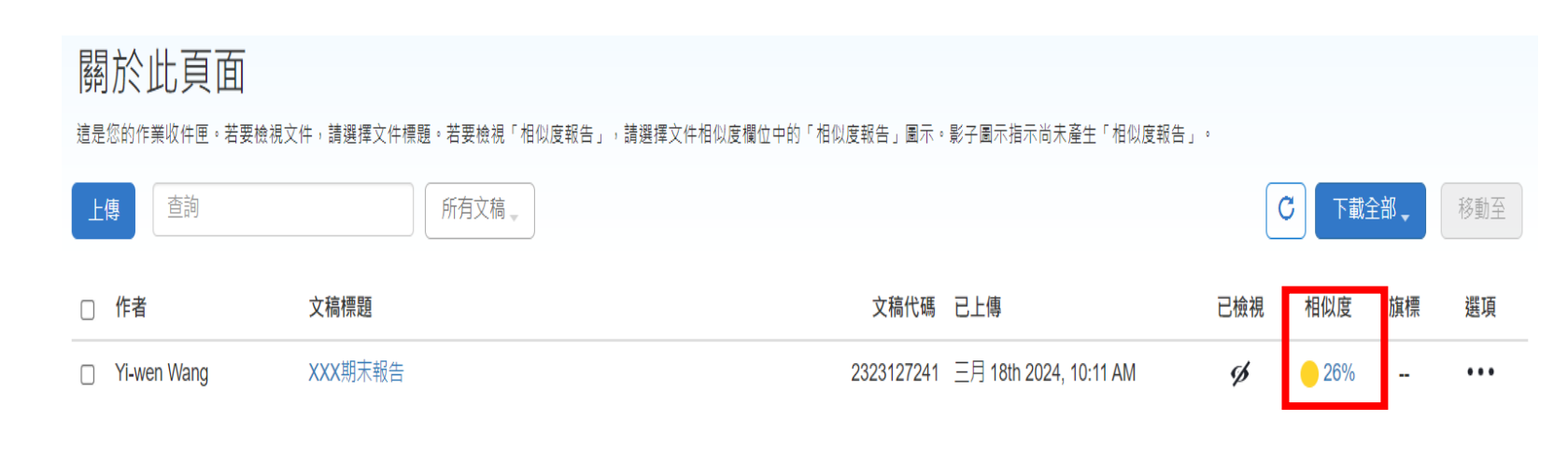

每個作業中,每人只能保留一個上傳檔,再點選左上方上 傳會蓋掉原本的檔案,故若要保留此檔,建議重新開另一 個作業上傳。

## **瀏覽比對結果(2/7)**

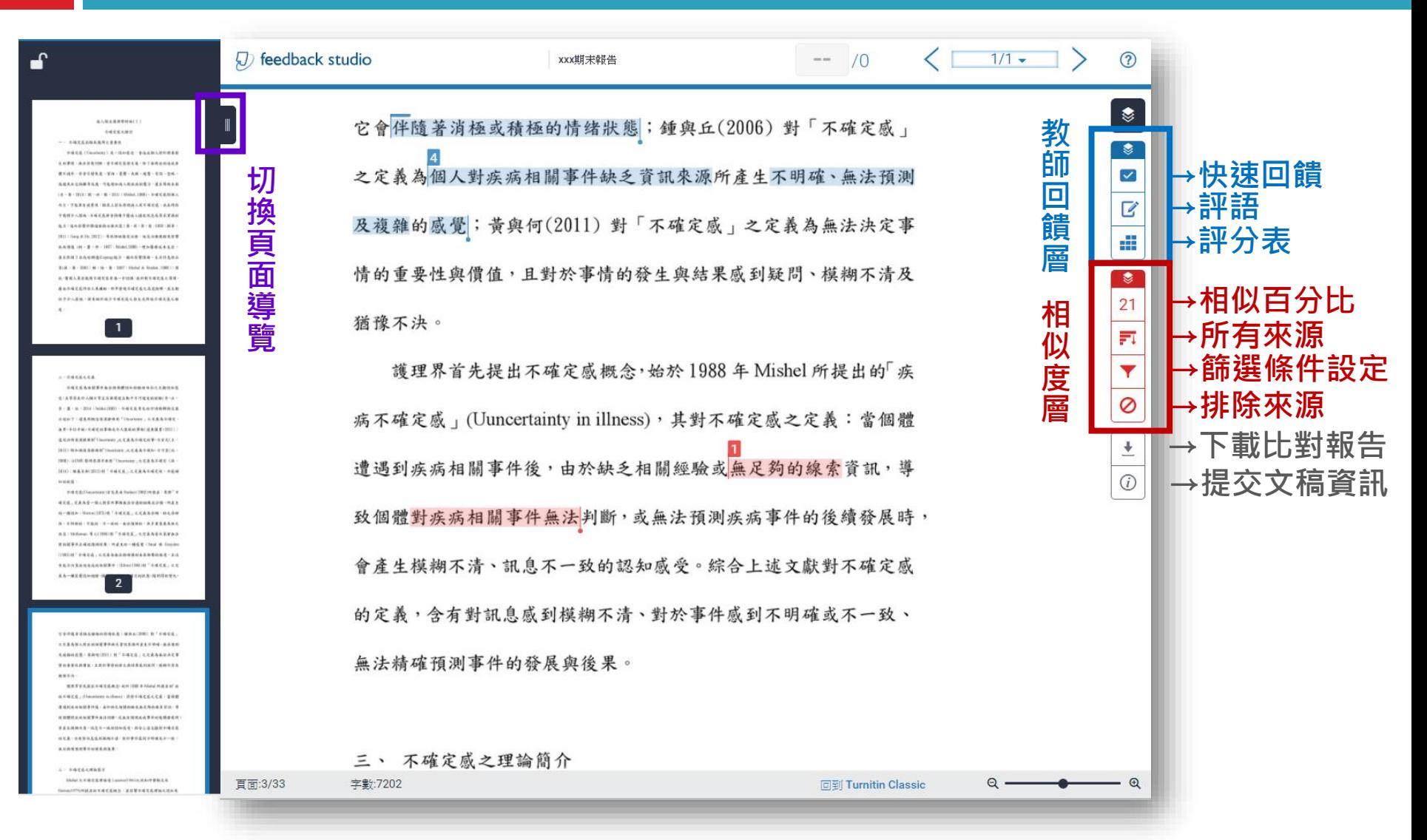

## **瀏覽比對結果(3/7) - 相符處總覽**

(1993)對「不確定感」之定義為無法精確預測未來衝擊的程度,且沒 有能力決策疾病造成的相關事件; Hilton(1994)對「不確定感」之定 義為一種感覺認知過程,個體感到模糊不確定的狀態,隨時間的變化,

 $2479.09 \text{ T} + 11.24 \text{ T} + 24.047 \text{ T} + 24.04 \text{ T} + 24.04 \text{ T} + 24.04 \text{ T} + 24.04 \text{ T} + 24.04 \text{ T} + 24.04 \text{ T} + 24.04 \text{ T} + 24.04 \text{ T} + 24.04 \text{ T} + 24.04 \text{ T} + 24.04 \text{ T} + 24.04 \text{ T} + 24.04 \text{ T} + 24.04 \text{ T} + 24.04 \text{ T} + 2$ 

它會伴隨著消極或積極的情绪狀態;鍾與丘(2006)對「不確定感」 之定義為個人對疾病相關事件缺乏資訊來源所產生不明確、無法預測 及複雜的感覺;黃與何(2011)對「不確定感」之定義為無法決定事 情的重要性與價值,且對於事情的發生與結果感到疑問、模糊不清及 猶豫不決。

護理界首先提出不確定感概念,始於1988年Mishel 所提出的「疾 病不確定感」(Uuncertainty in illness), 其對不確定感之定義: 當個體 遭遇到疾病相關事件後,由於缺乏相關經驗或無足夠的線索資訊,導 致個體對疾病相關事件無法判斷,或無法預測疾病事件的後續發展時, 會產生模糊不清、訊息不一致的認知感受。綜合上述文獻對不確定感 的定義,含有對訊息感到模糊不清、對於事件感到不明確或不一致、 無法精確預測事件的發展與後果。

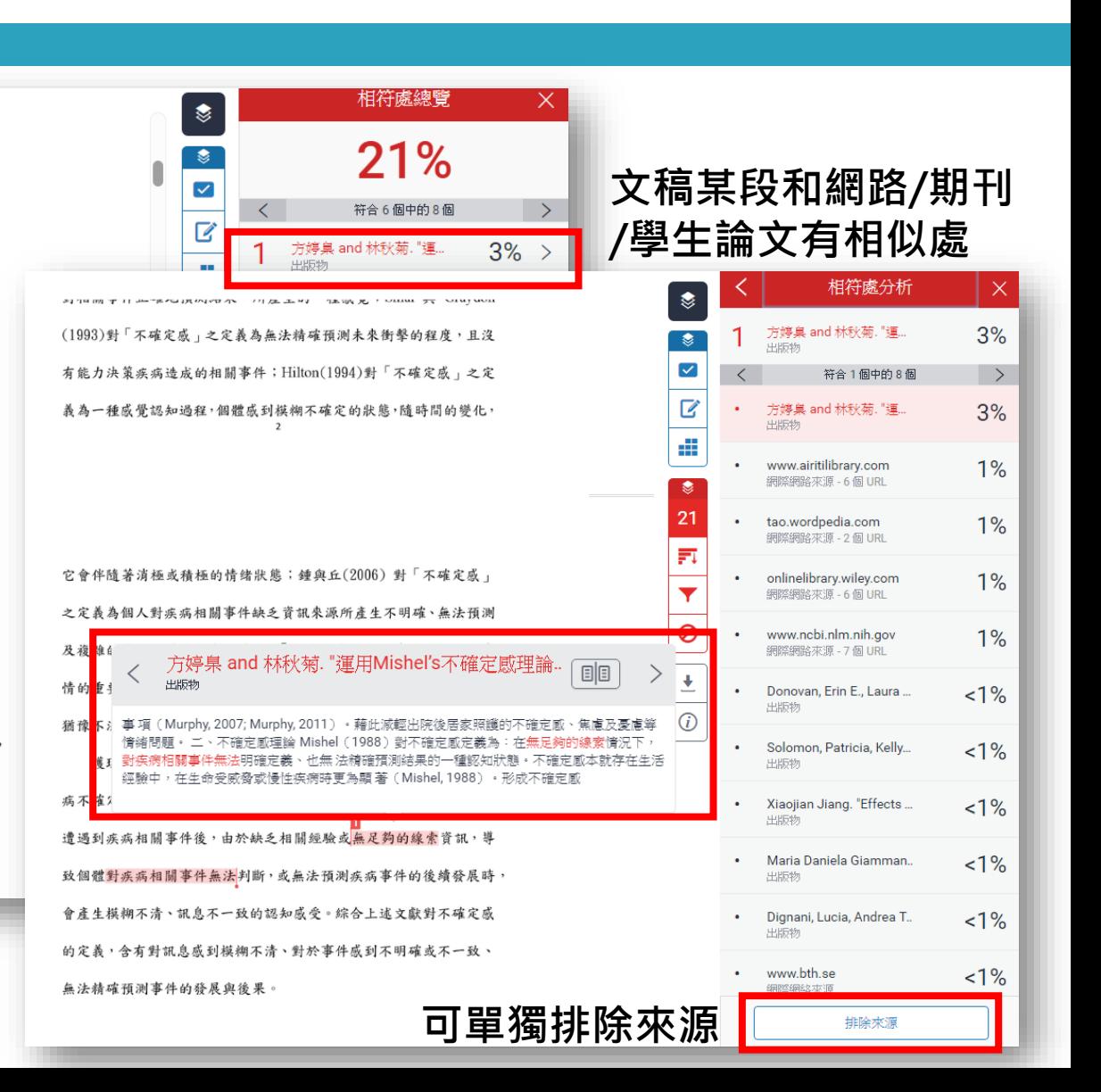

## **瀏覽比對結果(4/7) - 所有來源**

激結構」泛指個體感受到疾病相關刺激事件,包括:症狀型式、事件 熟悉性及事件一致性,當疾病相關事件複雜、過去未曾經歷或接觸過, 或預期結果與實際不一致性時,即產生不確定感;「認知能力」是指 個體接受或處理訊息的能力,若認知能力受限或不足,便容易產生不 確定感,其會直接影響刺激結構,並間接造成不確定感;「結構提供 者 ,是指協助個體解釋或支持的訊息來源,包括:可信賴的權威人士、 社會支持及教育 (McCormick, 2002; Mishel, 1988), 其可直接影響刺 激結構,並間接或直接造成不確定感。

(二)不確定感評價過程

當個體接受到疾病相關刺激事件及其它前置因子影響,即可能產 生不確定感,此時個體會依過去相關的認知、經驗及信念,「推論」 或「預設」疾病相關事件可預期或控制的程度,即進行疾病相關事件 的「評價過程(Appraisal)」,評價結果可能朝向「危機」或「機會」之 方向發展 (Mishel, 1988)。 (三)不確定感調適策略 個體經歷評價過程後,可能會運用「調適策略(Coping)」來因應 疾病相關事件,當評價為「危機」表示疾病或事件具有威脅或傷害, 此時有兩個策略,包括:調適策略(直接行動、警戒性因應、尋求訊 息)及情感控制策略來促進達到適應狀態:當評價為「機會」表示**, | 單獨排除** 

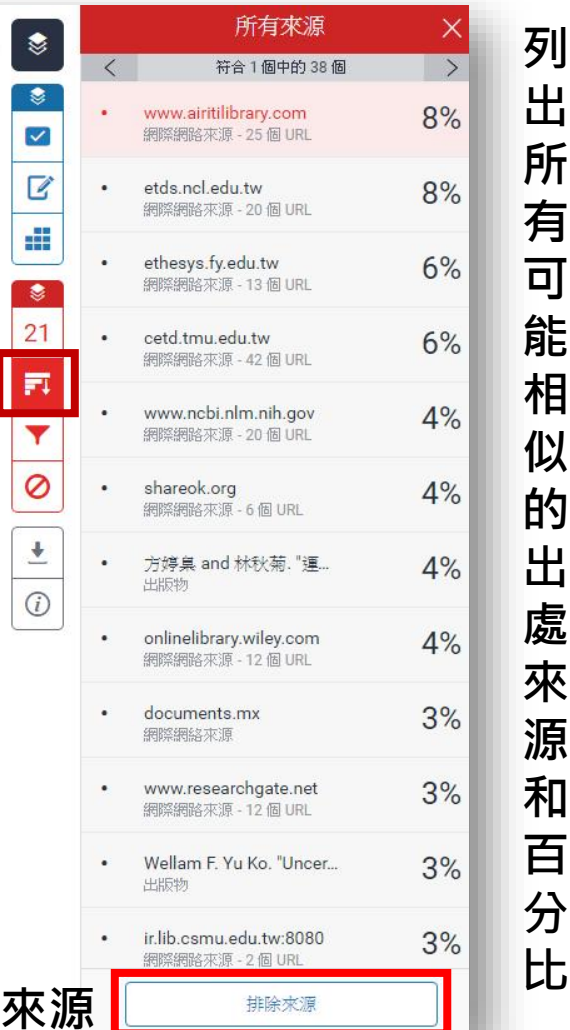

## **瀏覽比對結果(5/7) - 篩選條件設定**

**24**

激結構」泛指個體感受到疾病相關刺激事件,包括:症狀型式、事件 孰悉性及事件一致性,當疾病相關事件複雜、過去未曾經歷或接觸過, 或預期結果與實際不一致性時,即產生不確定感;「認知能力」是指 個體接受或處理訊息的能力,若認知能力受限或不足,便容易產生不 確定成,其會直接影響刺激結構,並間接造成不確定成;「結構提供 者 是指協助個體解釋或支持的訊息來源,包括:可信賴的權威人士、 社會支持及教育 (McCormick, 2002; Mishel, 1988), 其可直接影響刺 激結構,並間接或直接造成不確定感。

(二)不確定感評價過程

當個體接受到疾病相關刺激事件及其它前置因子影響,即可能產 生不確定感,此時個體會依過去相關的認知、經驗及信念,「推論」 或「預設」疾病相關事件可預期或控制的程度,即進行疾病相關事件 的「評價過程(Appraisal)」,評價結果可能朝向「危機」或「機會」之 方向發展 (Mishel, 1988)。 (三)不確定感調適策略 個體經歷評價過程後,可能會運用「調適策略(Coping)」來因應 疾病相關事件,當評價為「危機」表示疾病或事件具有威脅或傷害,

此時有兩個策略,包括:調適策略(直接行動、警戒性因應、尋求訊

息)及情感控制策略來促進達到適應狀態;當評價為「機會」表示疾

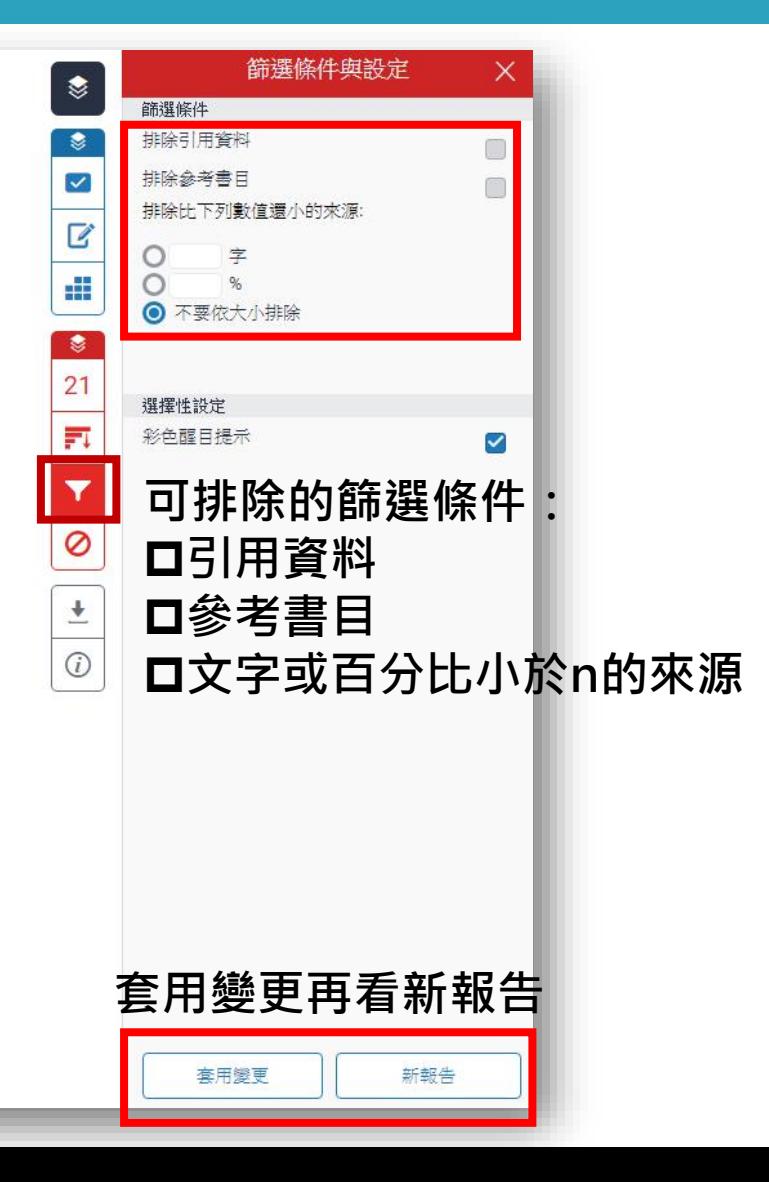

## **瀏覽比對結果(6/7) - 排除來源**

確定感」定義為當一個人對某件事物無法合適的組織或分類,所產生 的一種認知; Norton(1975)對「不確定感」之定義為含糊、缺乏清晰 性、不明確的、可能的、不一致的、無法預測的、具多重意義及缺乏 訊息; Molleman 等人(1984)對「不確定感」之定義為當決策者無法 對相關事件正確地預測結果,所產生的一種感覺;Smal 與 Graydon (1993)對「不確定感」之定義為無法精確預測未來衝擊的程度,且沒 有能力決策疾病造成的相關事件; Hilton(1994)對「不確定感」之定 義為一種感覺認知過程,個體感到模糊不確定的狀態,隨時間的變化,

它會伴隨著消極或積極的情绪狀態;鍾與丘(2006)對「不確定感」 之定義為個人對疾病相關事件缺乏資訊來源所產生不明確、無法預測 及複雜的感覺;黃與何(2011)對「不確定感」之定義為無法決定事 情的重要性與價值,且對於事情的發生與結果感到疑問、模糊不清及 猶豫不決。

護理界首先提出不確定感概念,始於1988年Mishel 所提出的「疾 病不確定感」(Uuncertainty in illness), 其對不確定感之定義:當個體 遭遇到疾病相關事件後,由於缺乏相關經驗或無足夠的線索資訊,導 致個體對疾病相關事件無法判斷,或無法預測疾病事件的後續發展時, 會產生模糊不清、訊息不一致的認知感受。綜合上述文獻對不確定感 的定義,含有對訊息感到模糊不清、對於事件感到不明確或不一致、 無法精確預測事件的發展與後果。

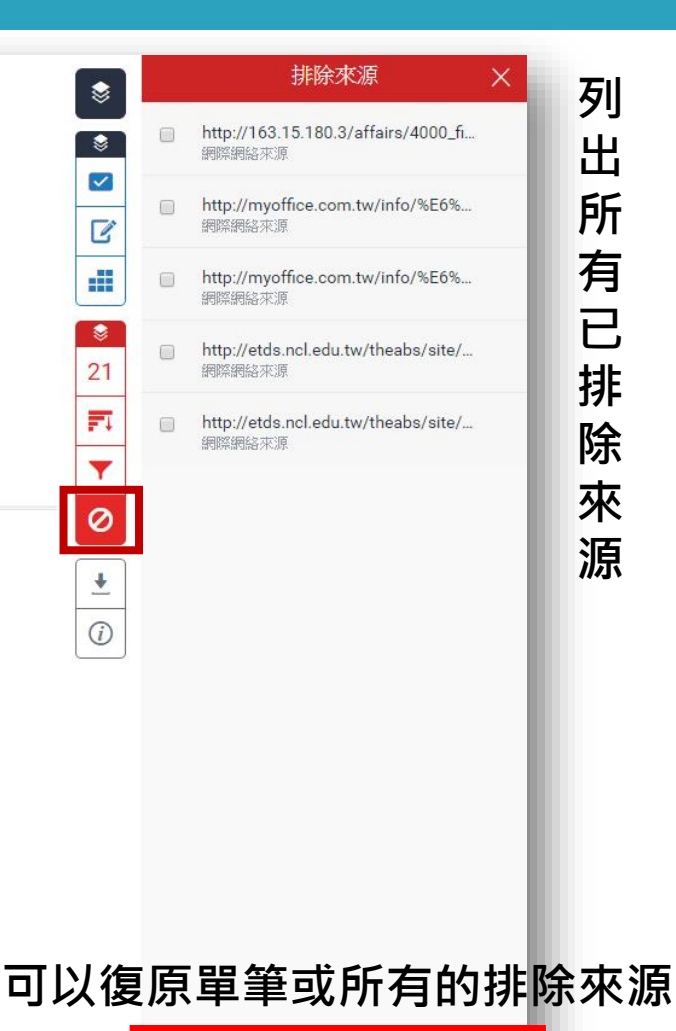

全部復原

復原(0)

## **瀏覽比對結果(7/7) - 下載比對報告**

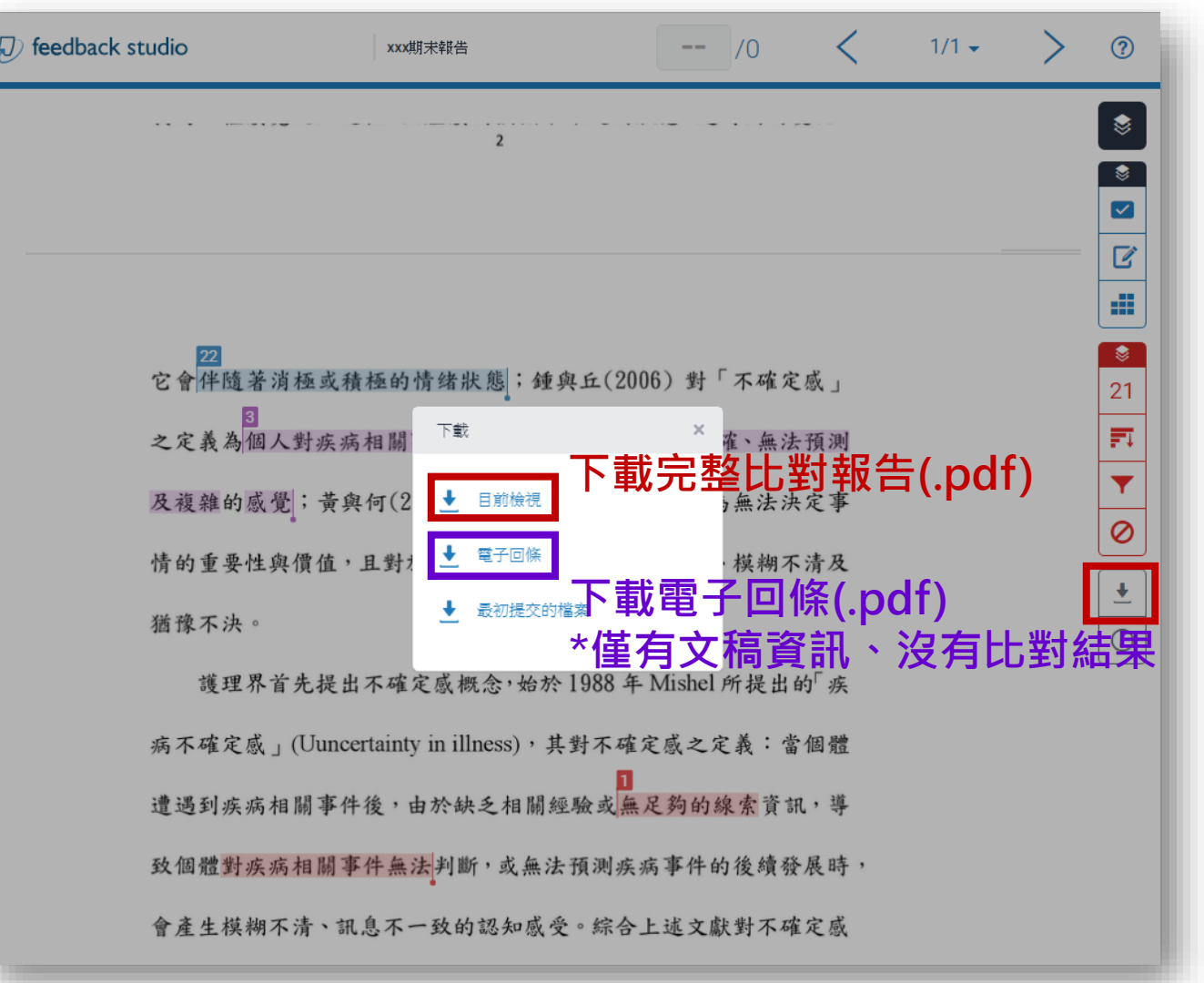

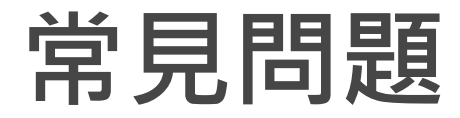

### **無法登入Turnitin?**

- 1. Turnitin密碼和其他系統密碼不同,若忘記密碼,請點 選忘記密碼重新設定。
- 2. 教職員/研究人員/附院同仁初次使用需來信開通帳號; 學生請自行以學生身分註冊登入。

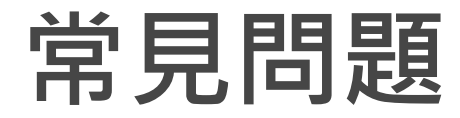

### **登入後沒有看到新增課程的按鈕?**

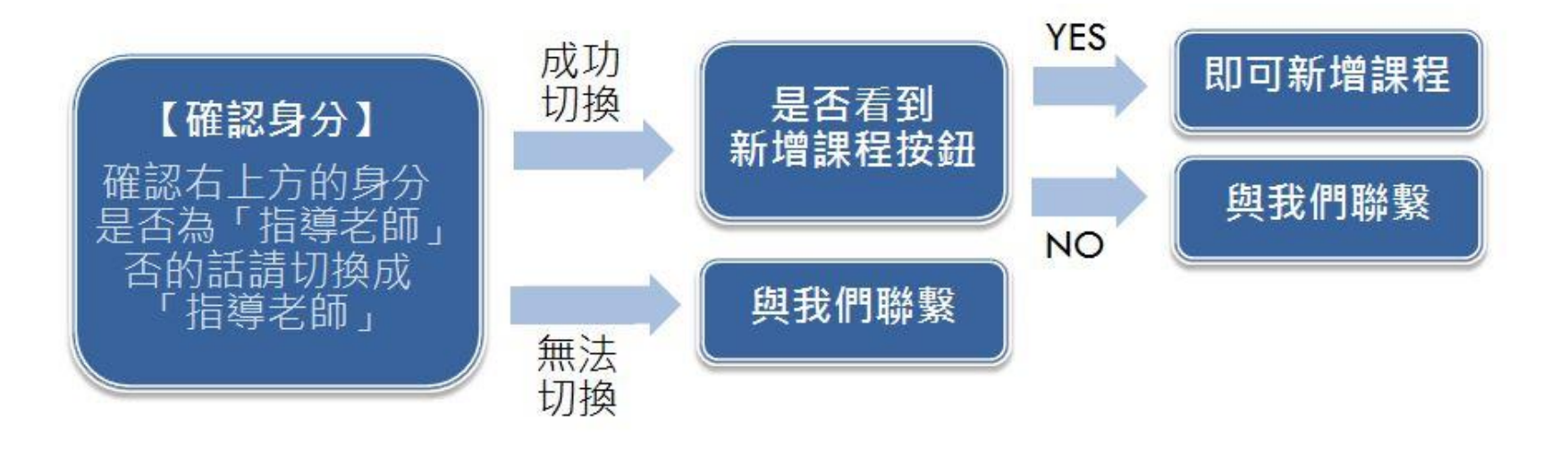

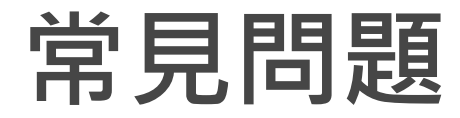

### **上傳文稿後看不到比對結果?**

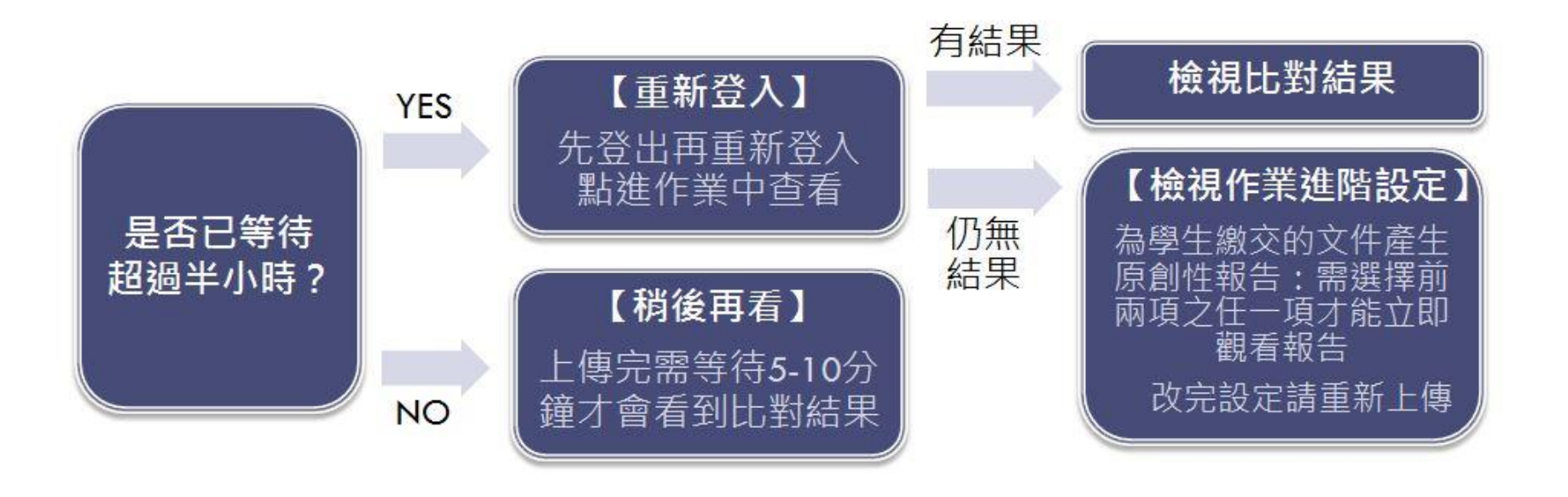

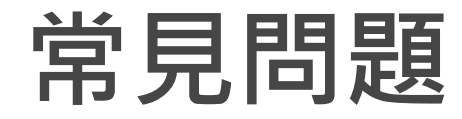

### **比對結果相似百分比高達90%以上怎 麼辦?**

1.若比對的文稿是已發表過的,可由所 有來源處進行「排除來源」(如右圖)。

2.若是課程設定錯誤,誤將文稿上傳至 Turnitin儲存庫(正確設定請參考<sub>p</sub>.14), 導致 比對到自己先前上傳過的文章,請將 該文稿「申請刪除文稿」(如下圖)

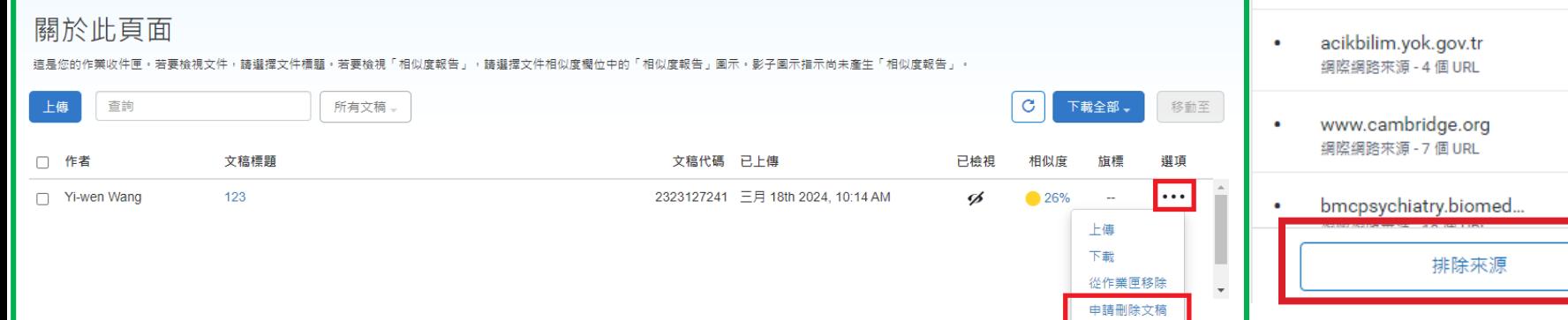

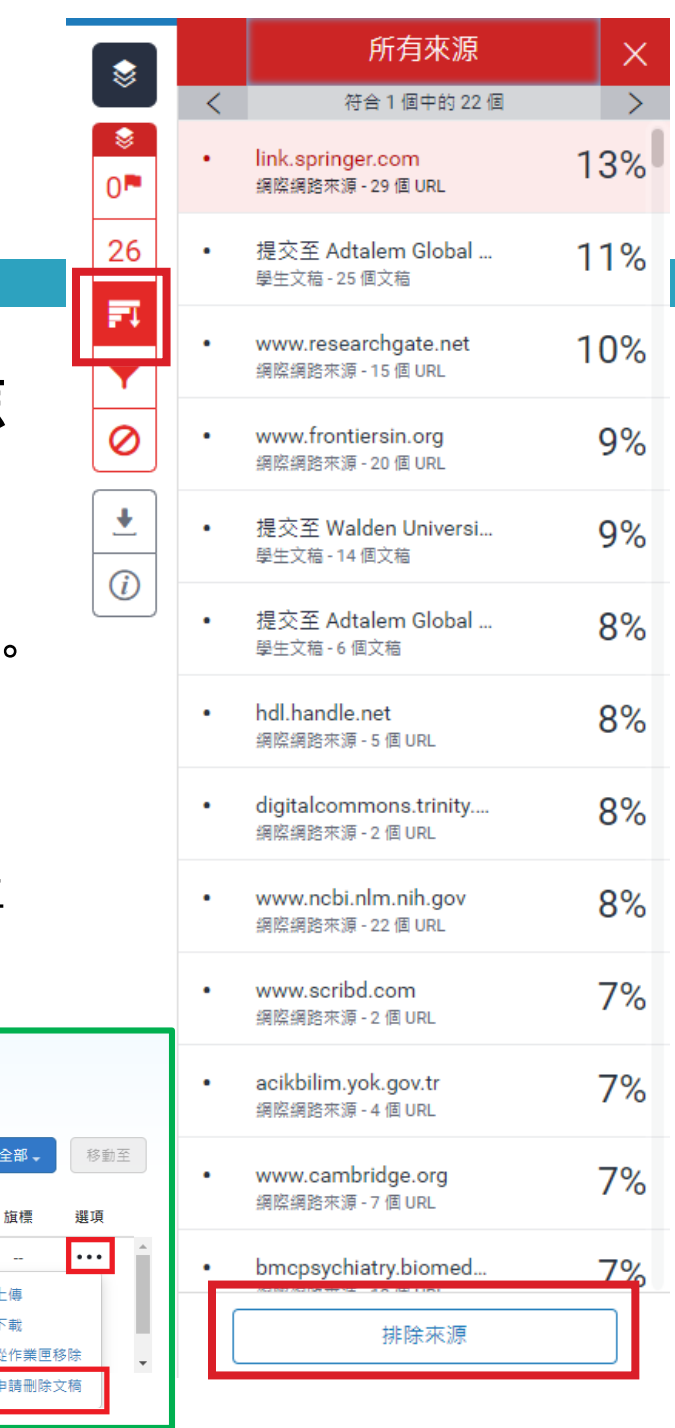

## **Q & A**

### □ 高雄醫學大學圖書資訊處讀者服務組

- **(圖書館後棟三樓聯合辦公室)**
- **(07)3121101#2133#71或72**
- **[erm@kmu.edu.tw](mailto:erm@kmu.edu.tw)**

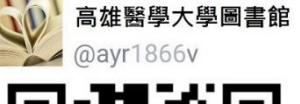

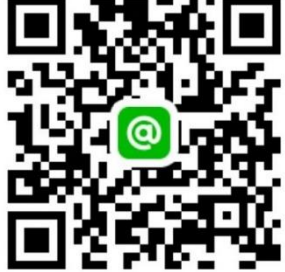